#### РУКОВОДСТВО ПОЛЬЗОВАТЕЛЯ

#### Обмен данными с Торгсофт

модуль для openCart и ocStore 2.3.x

#### (версия 2019-07-26)

#### 1. Назначение модуля

Модуль «Обмен данными с Торгсофт» предназначен

- для внесения информации о товарах и категориях в базу данных сайта, а также ее корректировки на основании данных, получаемых из файла с расширением trs (формат файла - csv),

- для формирования файлов с расширением **sal** с информацией о заказах.

#### 2. Особенности модуля

Модуль может использоваться на сайтах с системами управления OpenCart и ocStore версий 2.3.х.

Модуль обрабатывает товары с опциями.

Модуль адаптирован для совместного использования с модулем Связанные опции

https://liveopencart.ru/opencart-moduli-shablony/moduli/prochee/svyazannyie-optsii-2

с такими особенностями:

- количество связанных опций для одного товара не ограничено,

- может использоваться только один набор связанных опций.

Модуль автоматически формирует фильтры для товаров и категорий.

Для настройки и проверки модуля установлен тестовый период бесплатного использования (trial period) 15 дней. По запросу этот период может быть продлен.

Требования к серверу:

- для работы модуля необходима версия PHP 5.6,

- на сервере должен быть установлен ionCube loader.

#### 3. Комплект поставки

В состав поставки входят:

- данная инструкция,
- папка *admin* с файлами для административной панели сайта,

- папка 20190726 с файлами модуля обмена и специальными модулями для работы с изображениями.

#### 4. Установка

Разархивируйте полученный архив.

Из папки **upload** скопируйте папки **admin** и 20190726 в корень сайта (корень это там где файлы htaccess и robots.txt, index.php).

При установке модуля имеющиеся на сайте файлы стандартной поставки openCart (ocStore) не изменяются.

#### 5. Настройка

#### Примечание. Некоторые рисунки могут содержать номер версии, который отличается от описываемой в данном документе

5.1. Создайте в корне сайта папку, в которую Торгсофт будет записывать файлы с информацией о товарах и из которой будет забирать файлы с информацией о заказах. Рекомендуемое имя папки trs. Для этой папки установите разрешения 775 (rwxrwxr-x).

5.2. Через панель управления хостингом создайте пользователя FTP, который будет иметь доступ только в эту папку.

5.3. В Торгсофт настройте синхронизацию с Интернет-магазином в соответствии с «Руководством пользователя Торгсофт» (раздел «Сопряжение с Интернет-магазином»).

Обязательно установите переключатель «Формировать название колонок в файле»

5.4. Выполните синхронизацию. После этого в папке *trs* на сайте должен появиться файл TSGoods.trs (имя папки и файла могут быть другими, если вы задали другие настройки).

5.5. Если из Торгсофт на сайт будут передаваться характеристики, то через административную панель сайта создайте:

- группу атрибутов с названием, например, «Характеристики»

## Группы атрибутов \* / группы атрибутов

■ Список группы атрибутов Название группы атрибутов ∨ Характеристики

и в ней необходимые атрибуты, которые будут переноситься из файла (если файл содержит атрибуты),

# Атрибуты **\*** / Атрибуты

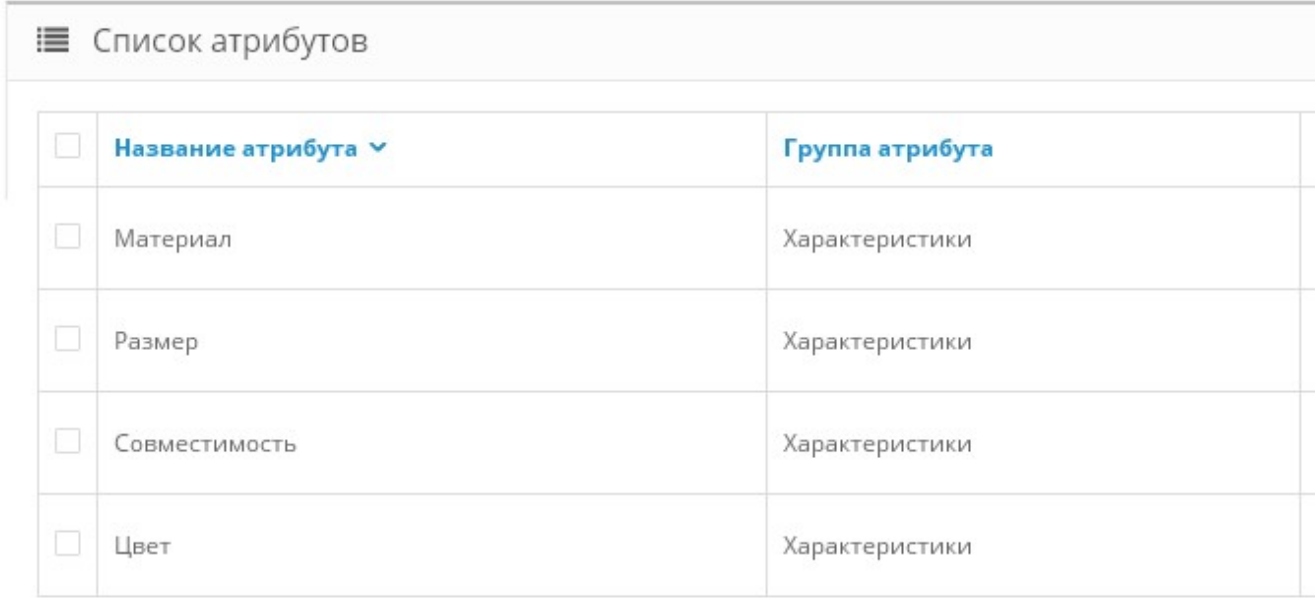

5.6. Через панель управления сайтом создайте специальную скрытую категорию «Добавленные товары», в которую будут помещаться добавляемые товары (это нужно сделать только в том случае, если категории товаров не будут переноситься из файла),

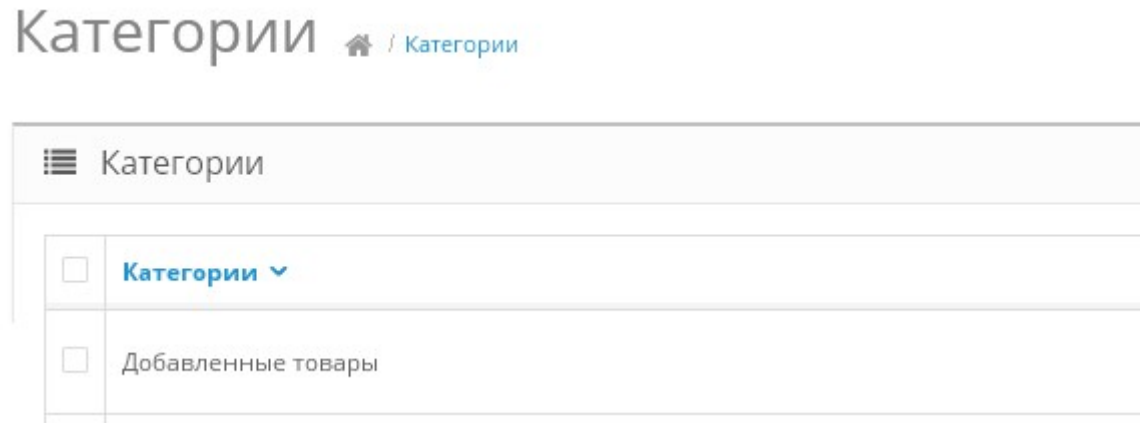

5.7. Через панель управления сайтом создайте названия опций (если предполагается обработка опций)

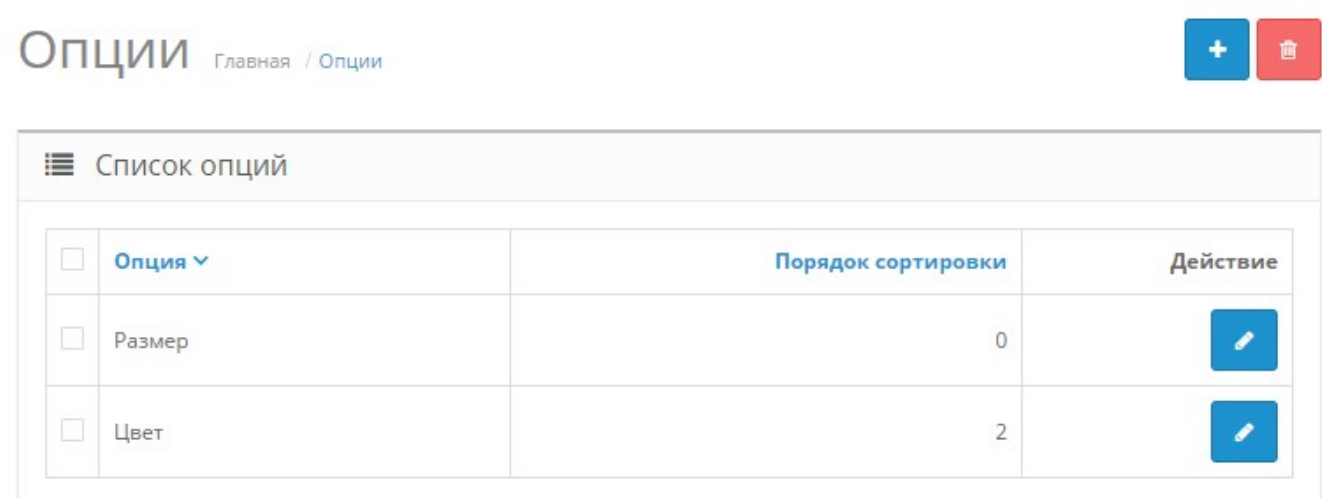

#### Опций может быть несколько.

Если в файле, опций нет, то в любом случае надо создать хотя бы одну опцию, например, Цвет.

Если на сайте установлен модуль Связанные опции, то также следует создать один вариант

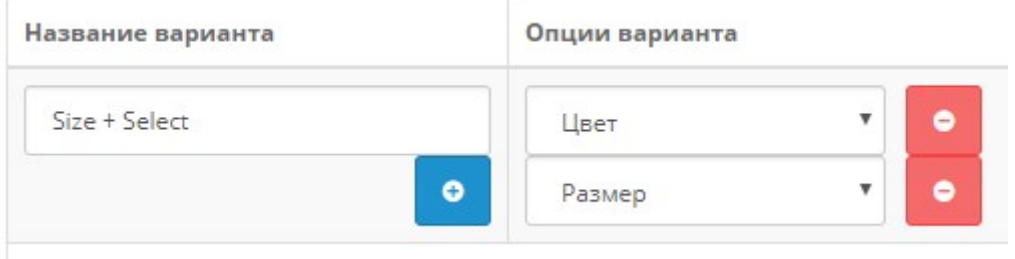

5.8. Если предполагается автоматическое построение фильтров, то через административную панель сайта создайте необходимые группы фильтров

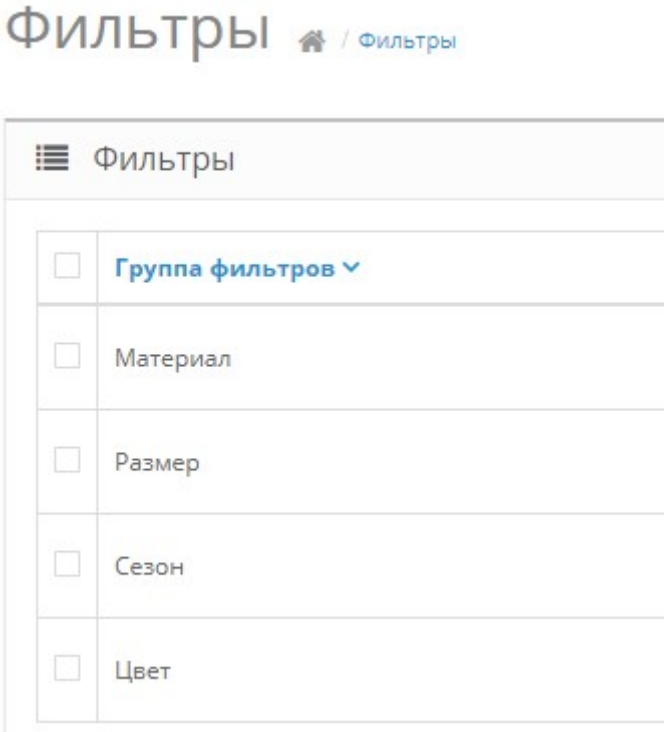

5.9. Через панель управления сайтом создайте статус заказа, который будет присваиваться заказу после выгрузки информации о нем в файл с заказами, например, «Выгружен в Торгсофт»

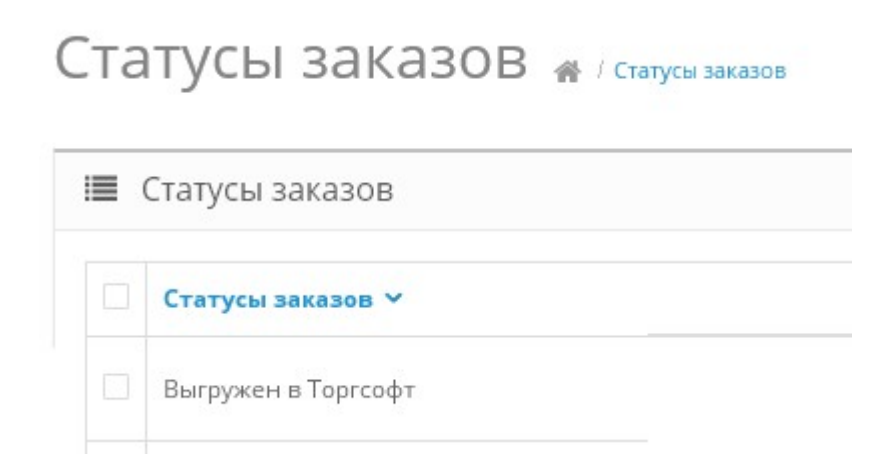

Подробнее см. пункты 5.18. и 5.19.

5.10. В административной панели сайта откройте список модулей Меню – Модули / Расширения и выберите Тип расширения - Модули

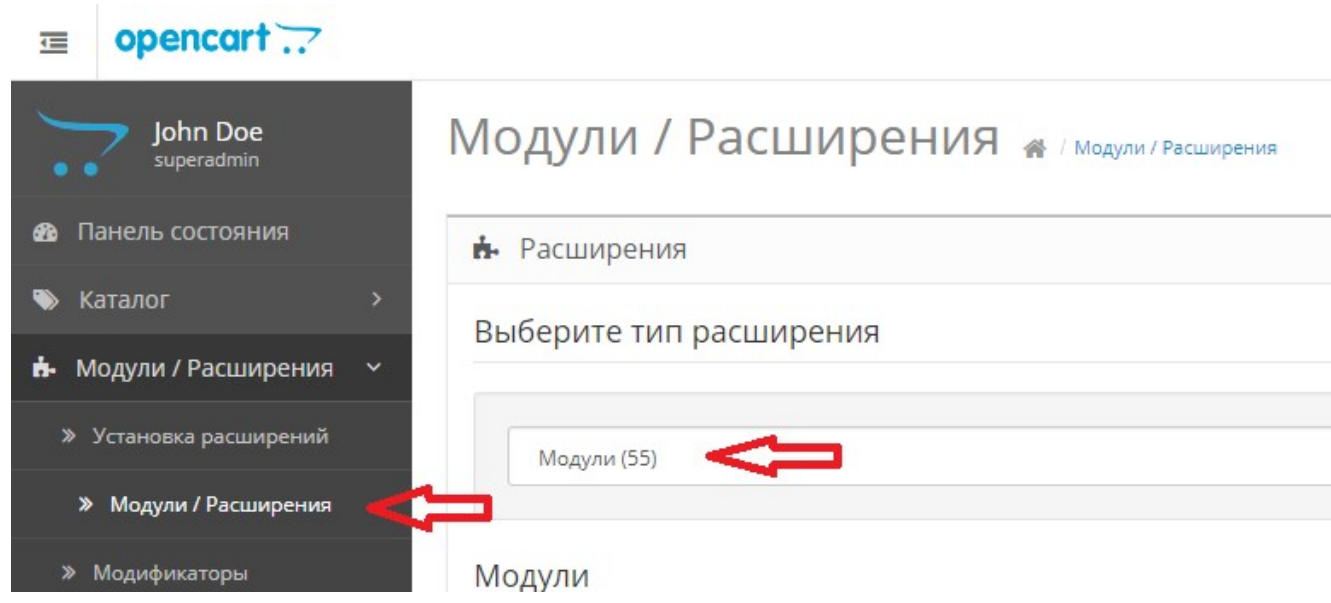

5.11. Найдите модуль Обмен данными с Торгсофт для openCart и ocStore 2.3.x (версия 2019-07-26) и щелкните кнопку «Активировать»

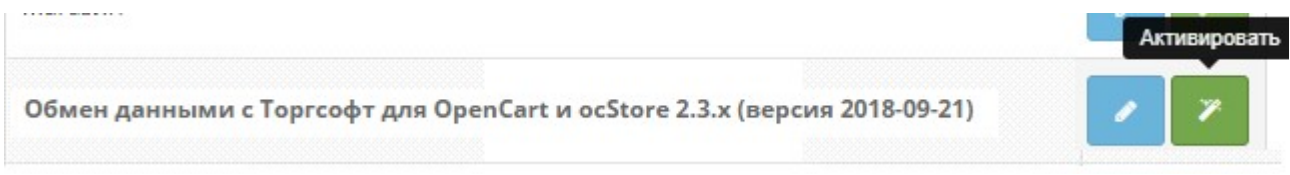

5.12. Щелкните кнопку «Редактировать» для перехода в режим редактирования настроек

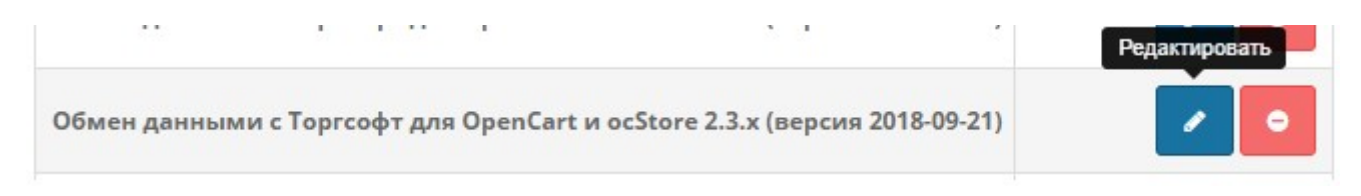

#### Откроется окно

<u><sup>■</sup>Обмен данными с Торгсофт для OpenCart</u>  $\overline{ }$ и ocStore 2.3.х (версия 2018-09-21)

А / Модули / Обмен данными с Торгсофт для OpenCart и осStore 2.3.х (версия 2018-09-21)

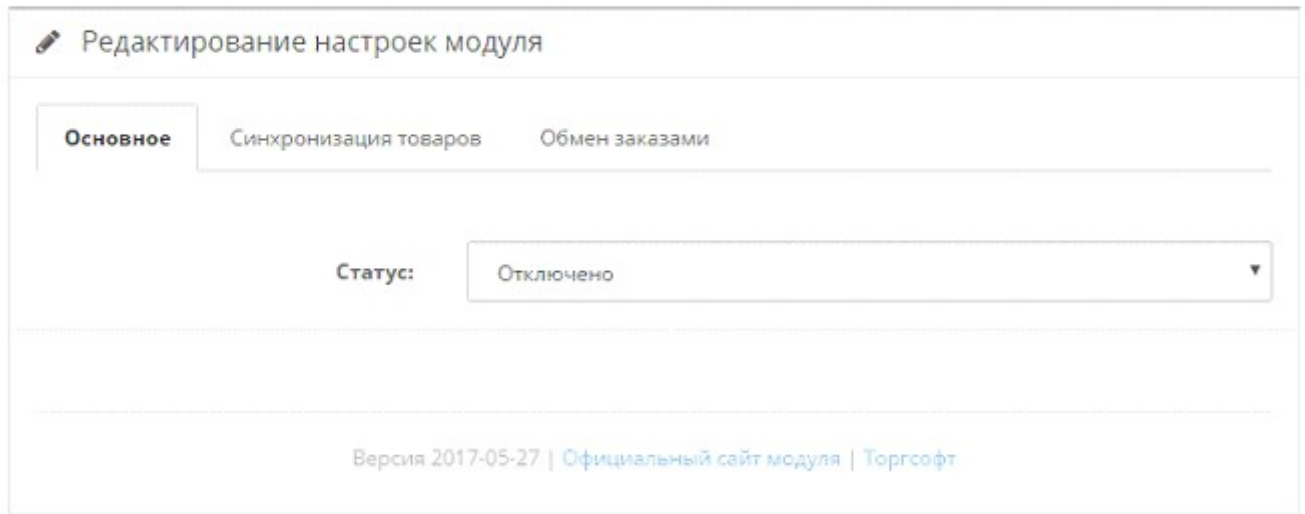

5.13. Измените статус на «Включено» и щелкните кнопку «Сохранить»

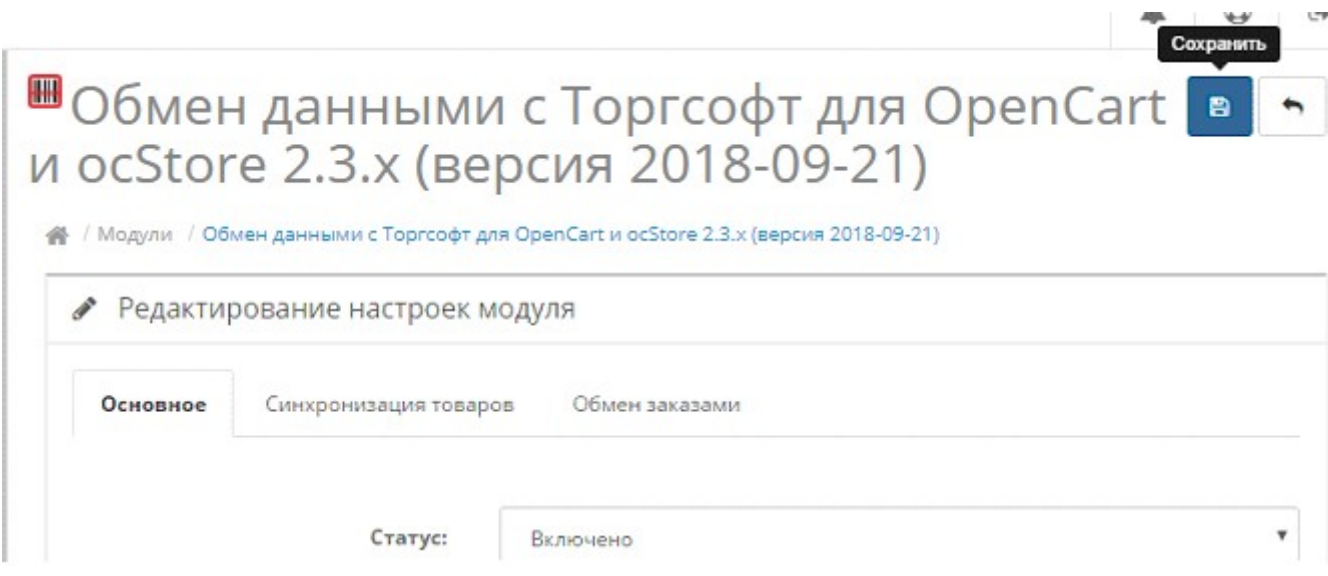

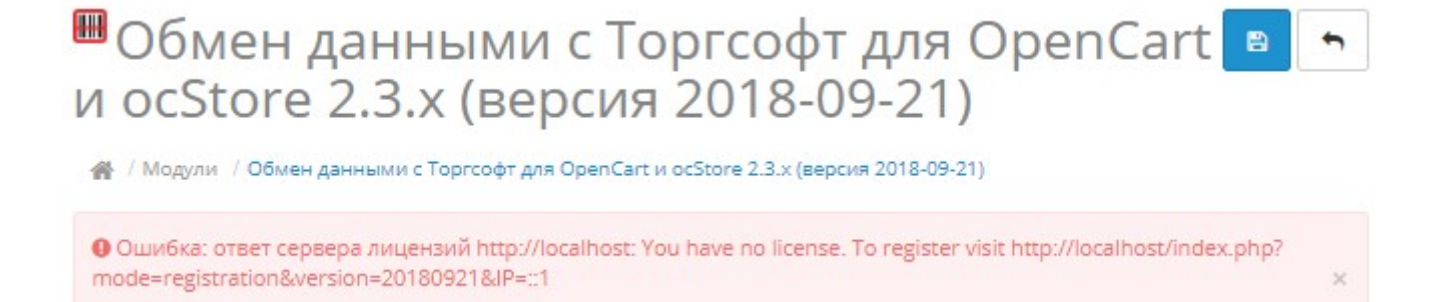

5.14. Скопируйте ссылку и введите ее в адресную строку новой вкладки браузера

или

в новой вкладке браузера в адресной строке введите

http://license-server.info

для перехода на сервер лицензий. Затем выберите вкладку «Регистрация».

#### 5.15. Откроется окно

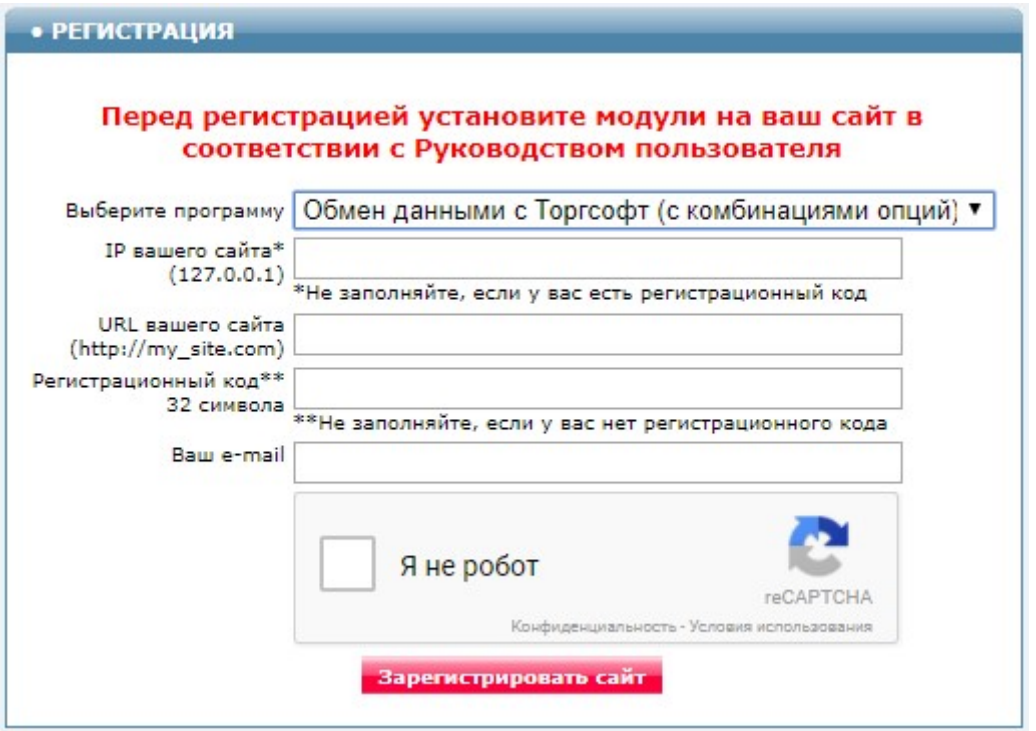

Выберите название модуля «Обмен данными с Торгсофт для ocStore 2.3.x (версия 2019-07-26)»

В соответствующие поля введите:

- IP вашего сайта,
- URL вашего сайта,
- ваш e-mail.
- поставьте отметку в поле «Я не робот»

и щелкните кнопку «Зарегистрировать сайт».

Сервер проверит наличие и версию установленного модуля на вашем сайте и если ошибок не обнаружит, то выведет сообщение о регистрации модуля для вашего сайта. В сообщении также будет указана дата, до которой действует лицензия.

Если в ходе проверки будут обнаружены ошибки, то необходимо проверить правильность заполнения полей и выполнить регистрацию повторно.

При возникновении вопросов по регистрации вы можете задать их оператору. Для этого щелкните иконку

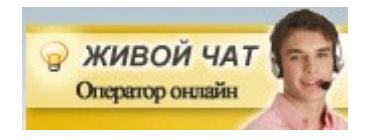

При необходимости вы можете продлить срок действия лицензии. Для этого обратитесь в Службу поддержки.

5.16. После успешной регистрации обновите страницу редактирования настроек модуля. Для этого щелкните ссылку «Обмен данными с Торгсофт для openCart и ocStore 2.3.х (версия 2019-07-26)

<sup>■</sup>Обмен данными с Торгсофт для OpenCart и ocStore 2.3.х (версия 2018-09-21)

А / Модули / Обмен данными с Торгсофт для OpenCart и ос5tore 2.3.х (версия 2018-09-21)

После обновления страницы выводится информации о сроке действия лицензии

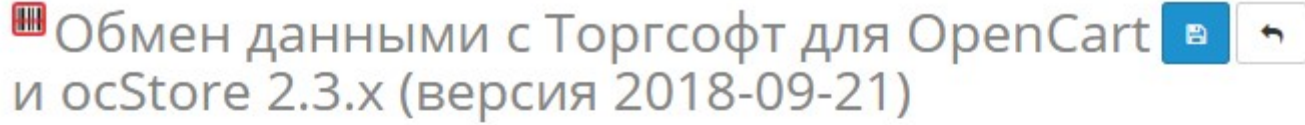

А / Модули / Обмен данными с Торгсофт для OpenCart и ocStore 2.3.х (версия 2018-09-21)

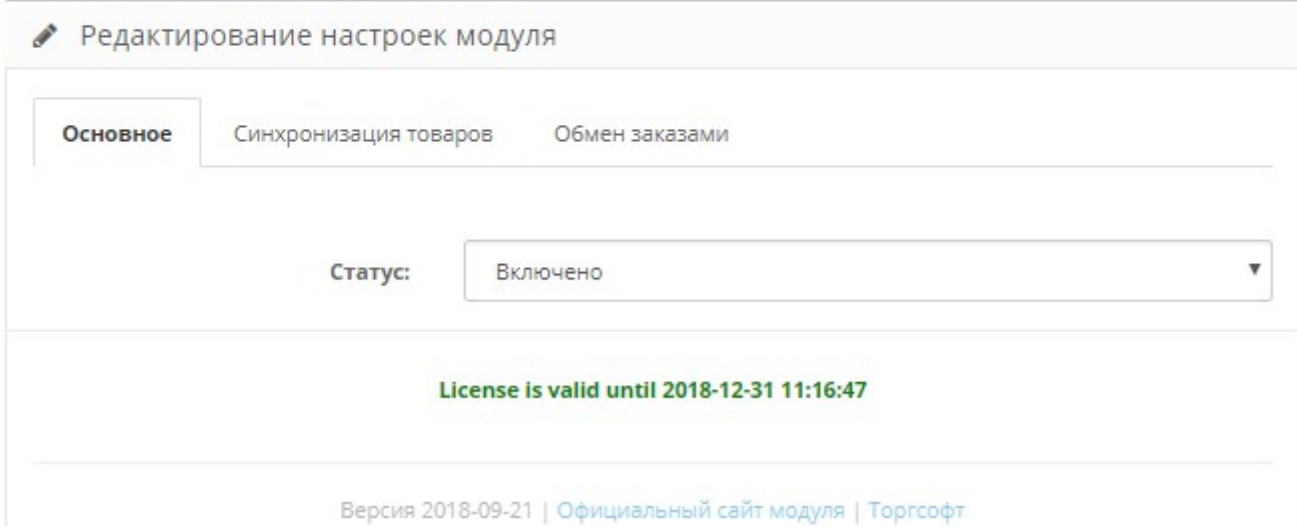

5.17. Щелкните по заголовку закладки «Синхронизация товаров». Если файл с данными о товарах не был найден, то выводится сообщение

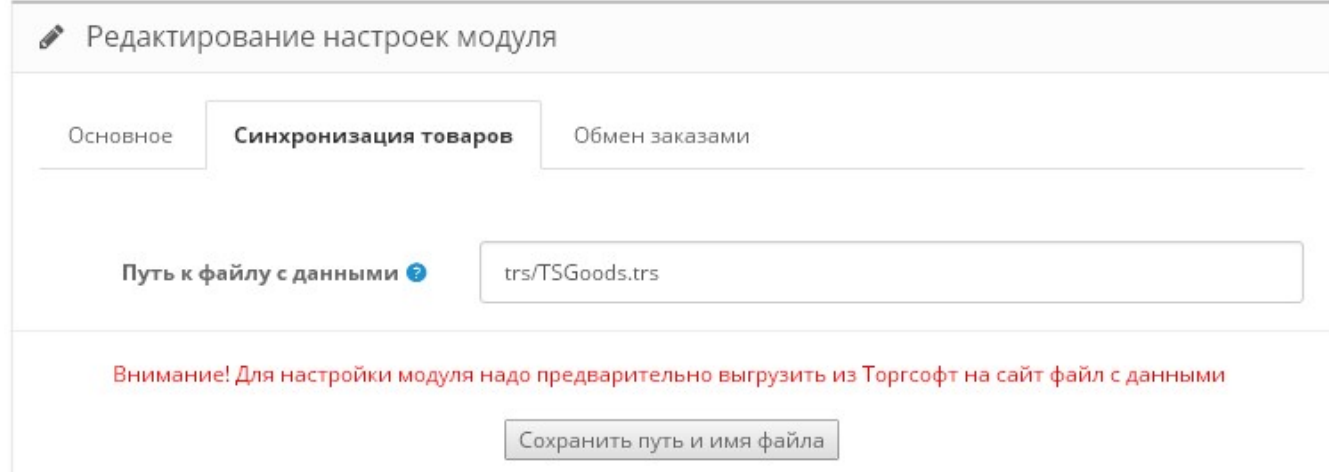

Проверьте правильность указания имени папки и имени файла, а также наличие указанного файла в данной папке и щелкните кнопку «Сохранить путь и имя файла».

### 5.18. Если файл найден, то откроется окно

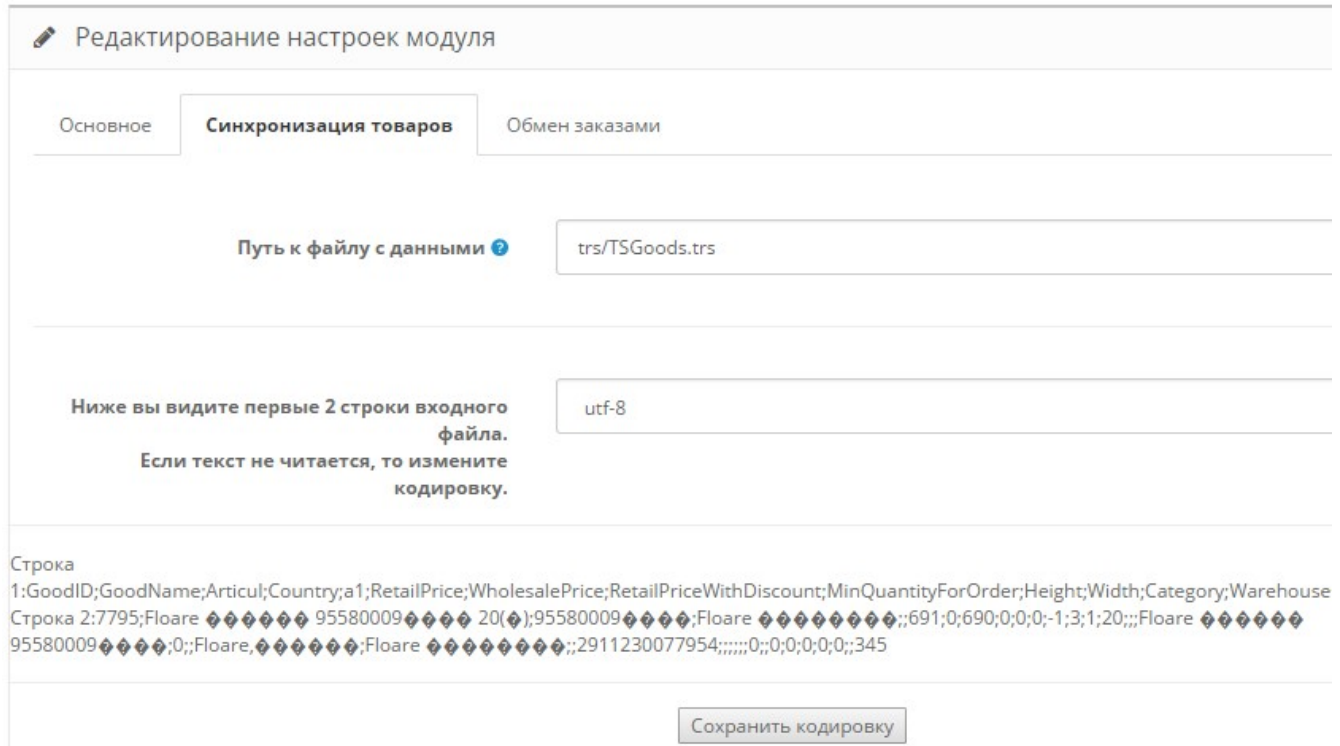

При необходимости измените кодировку и щелкните «Сохранить кодировку».

12

## В окно будут выведены первые две строки входного файла.

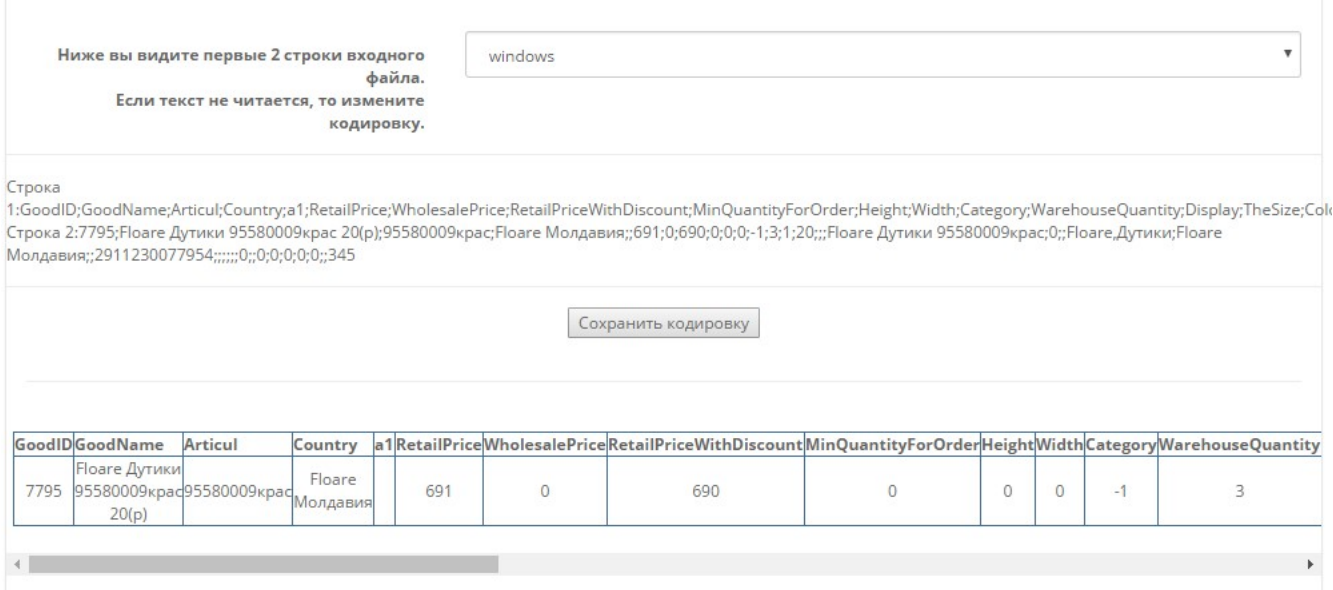

Эту информацию следует использовать для выполнения необходимых настроек.

5.19. Настройка синхронизации товаров.

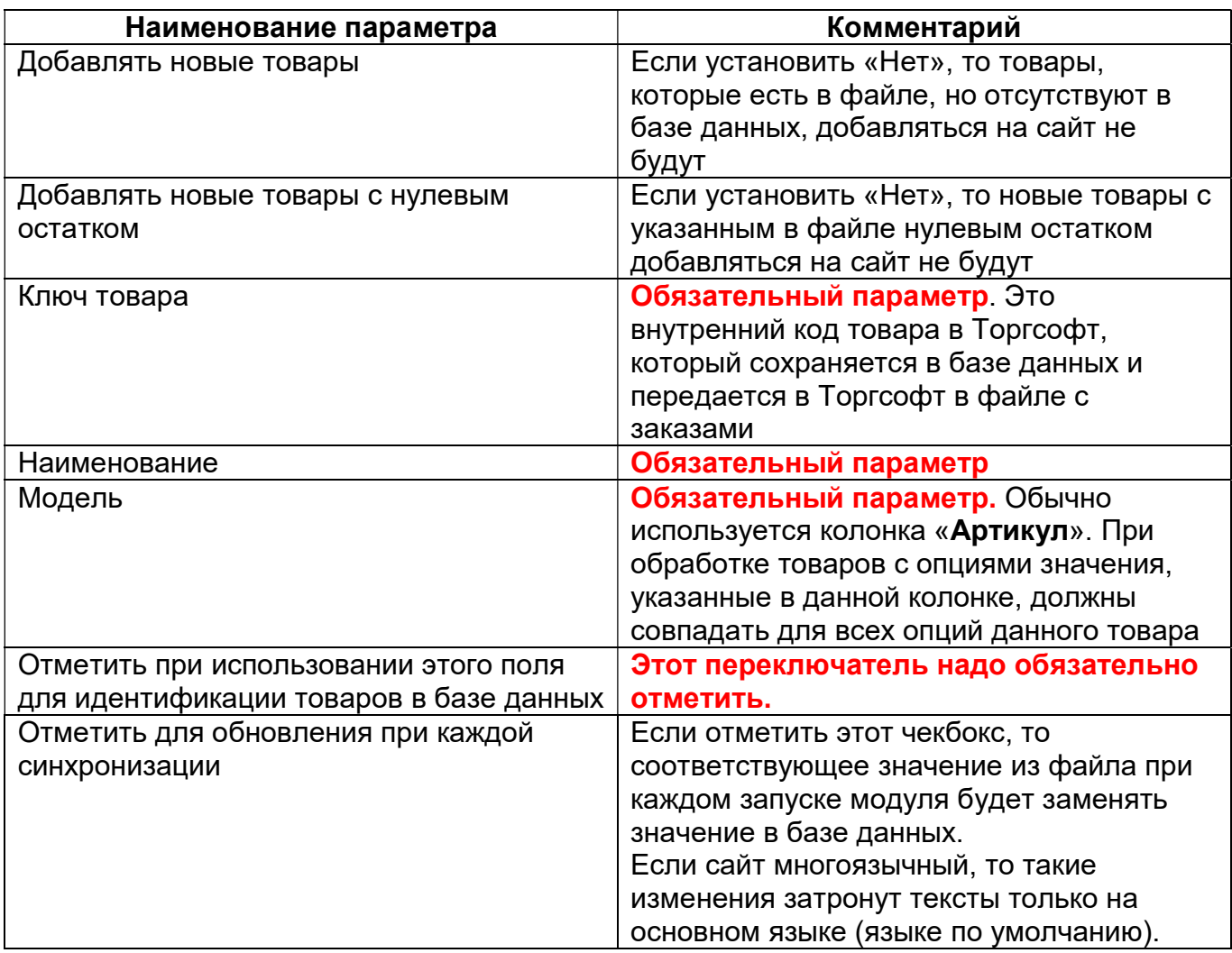

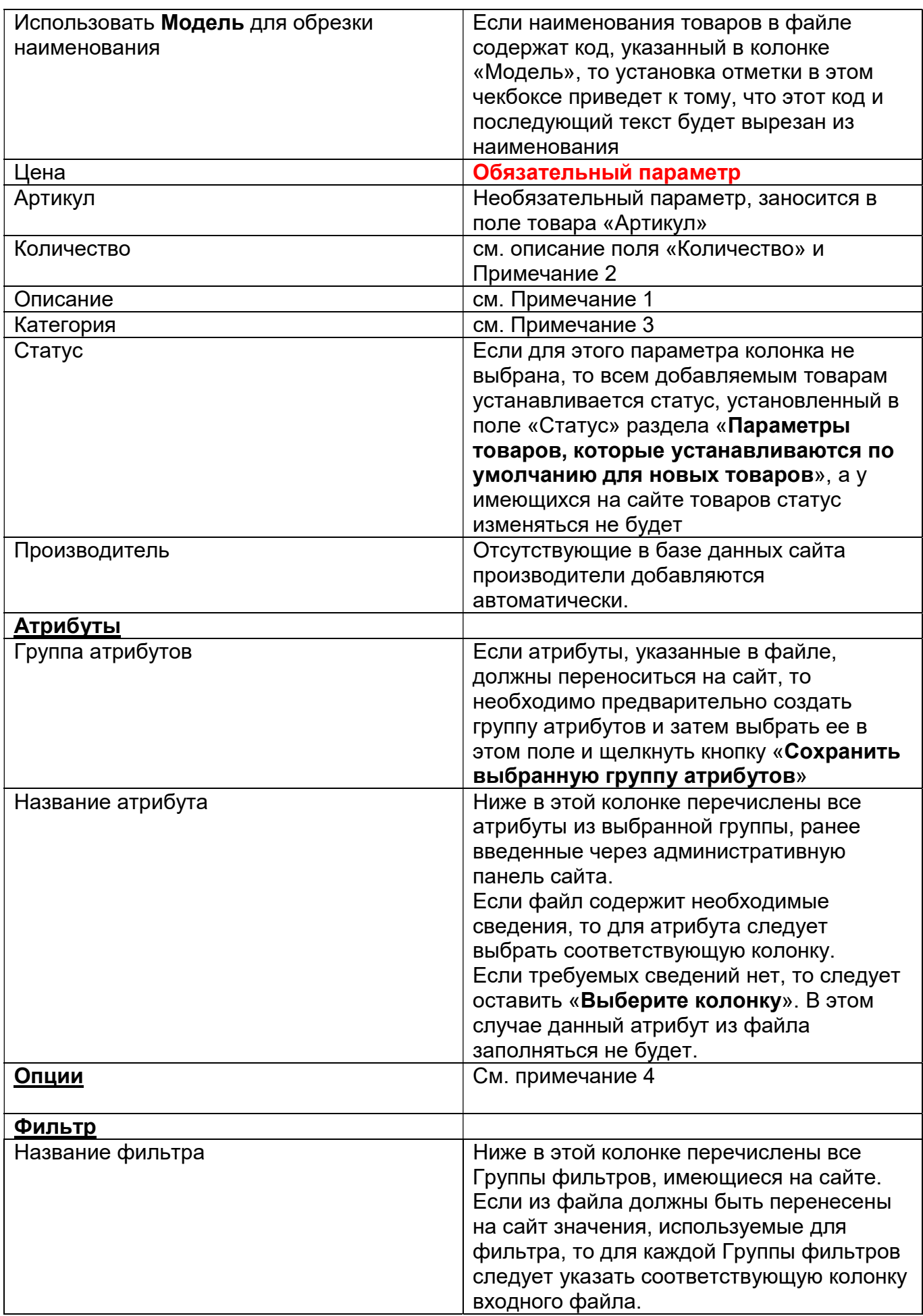

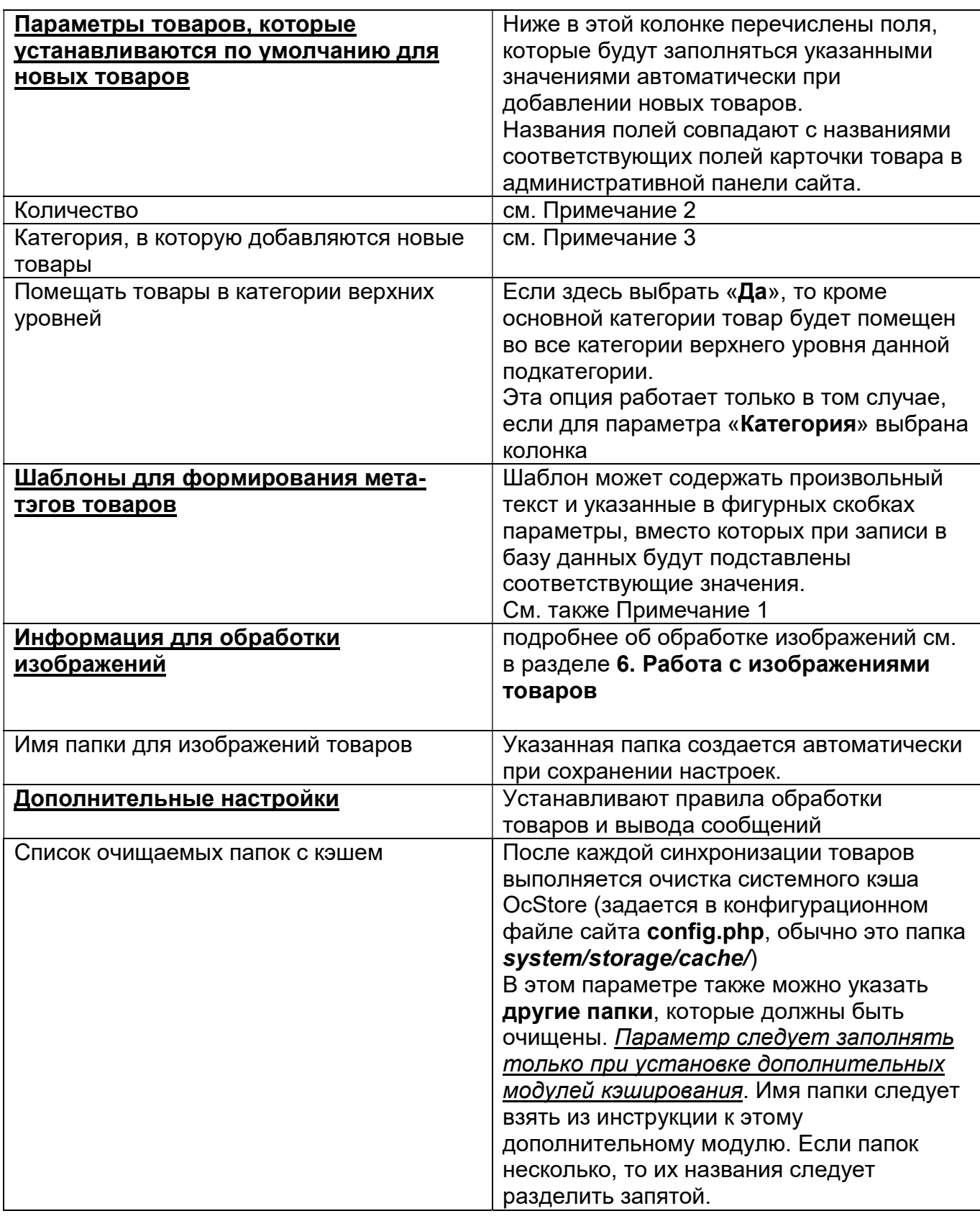

#### Примечания

1. Если на сайте несколько языков, то при добавлении нового товара значения из файла добавляются для всех языков. В последующем может потребоваться перевод текстов на другие языки.

При изменении товара, если стоит отметка «Отметить для обновления при каждой синхронизации», то соответствующие значения будут обновлены только для основного языка.

2. Если не выбрана колонка для параметра «Количество», то используется значение, указанное в поле «Количество» в разделе «Параметры товаров, которые устанавливаются по умолчанию для новых товаров». При этом, если отмечен чекбокс «Отметить для обновления при каждой синхронизации», возле этого параметра, то указанное в поле «Количество» значение будет устанавливаться всем товарам при каждой синхронизации.

3. Категория товара устанавливается такими способами:

а) если выбрана колонка с цифровым кодом категории, то используется указанное цифровое значение. При этом в базе данных производится поиск категории с указанным кодом и если такая категория не найдена, то товар не добавляется. Если отмечен чекбокс «Отметить для обновления при каждой синхронизации» и категория не найдена, то категория товара не изменяется,

б) если выбрана колонка с текстом (например, колонка «Вид товара полностью»), то на сайте автоматически создаются категории и подкатегории по таким правилам:

- разделитель категорий и подкатегорий - запятая,

- если в названии категории (подкатегории) есть перечень слов, разделенных запятой, то после запятой обязательно должен следовать пробел,

в) если категории сайта и категории в Торгсофт не совпадают, то для параметра «Категория» колонка не выбирается. В этом случае следует предварительно создать скрытую категорию, например, «Добавленные товары» и выбрать ее в настройках поля «Категория, в которую добавляются новые товары». В последующем всем добавленным товарам надо будет установить соответствующую категорию через панель управления сайтом.

Примечание. Если в параметре «Категория» колонка не выбрана, но ниже отмечен чекбокс «Отметить для обновления при каждой синхронизации», то при синхронизации товаров категория товара не изменяется.

4. Если на сайте установлен модуль Связанные опции, то в поле «Вариант Связанных опций» следует выбрать используемый вариант

Size + Select

Выберите название варианта

Вариант Связанных опций (используется если установлен модуль Связанные опции)

Если модуль Связанные опции не установлен, то выбирать ничего не надо

Вариант Связанных опций (используется если установлен модуль Связанные опции)

Ниже в разделе

ЗАГОЛОВКИ КОЛОНОК

Название опшии. В скобках указаны рекомендуемые заголовки колонок.

Если колонка не выбрана, то соответствующий параметр не обрабатывается.

15

следует выбрать заголовки колонок, соответствующие опциям, которые должны быть получены из файла

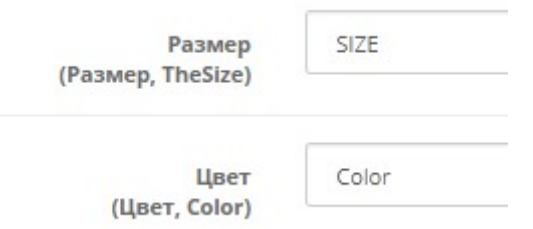

Если модуль синхронизации предполагается использовать для товаров без опций, то заголовки колонок выбирать не следует

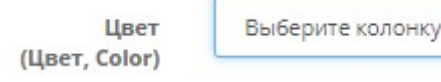

5.20. Настройка синхронизации заказов.

Щелкните по заголовку закладки «Обмен заказами».

#### Откроется окно

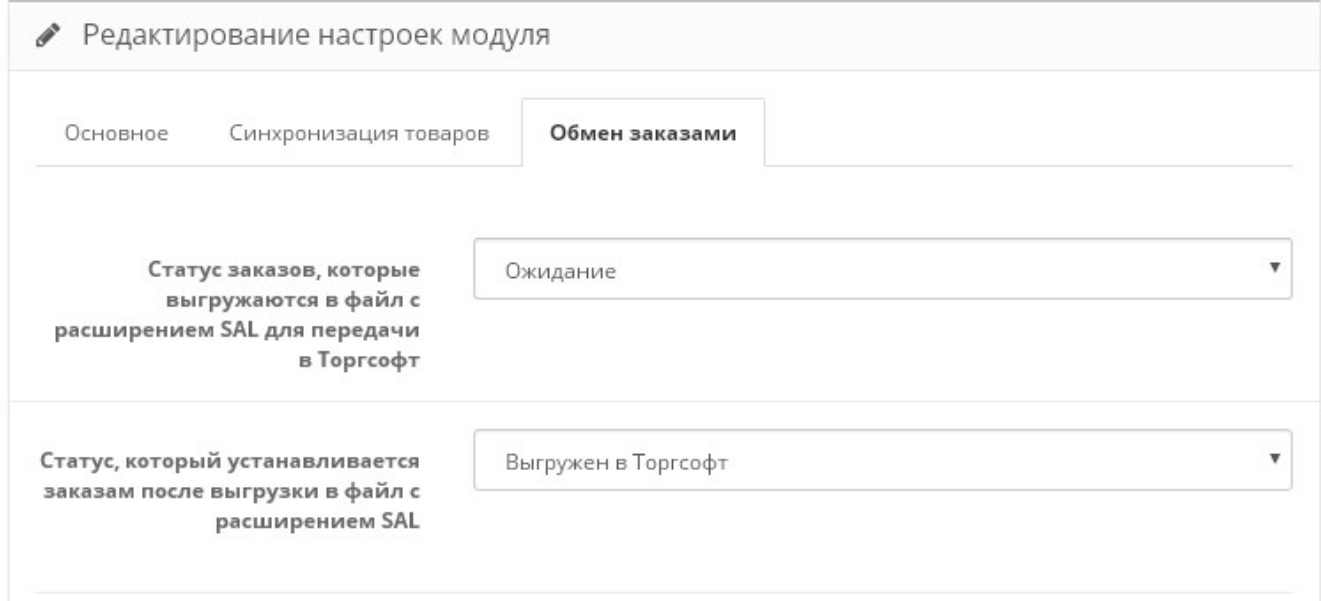

Для «Статуса заказов, которые выгружаются в файл с расширением SAL для передачи в Торгсофт» рекомендуется выбрать статус заказа, установленный «По умолчанию»

СТАТУСЫ ЗАКАЗОВ \* / Статусы заказов

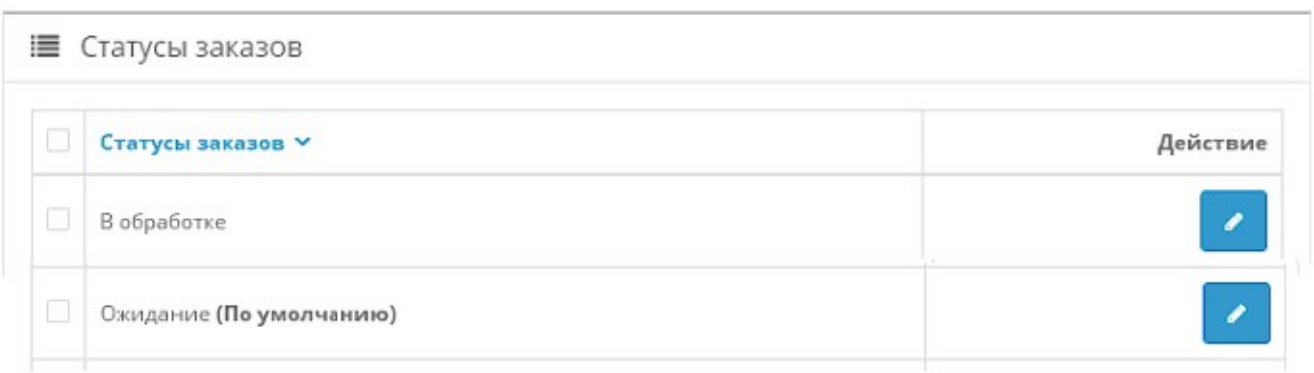

#### «Статус, который устанавливается заказам после выгрузки в файл с расширением SAL» должен отличаться от «Статуса заказов, которые выгружаются в файл с расширением SAL для передачи в Торгсофт»

#### 5.21. Сохраните настройки

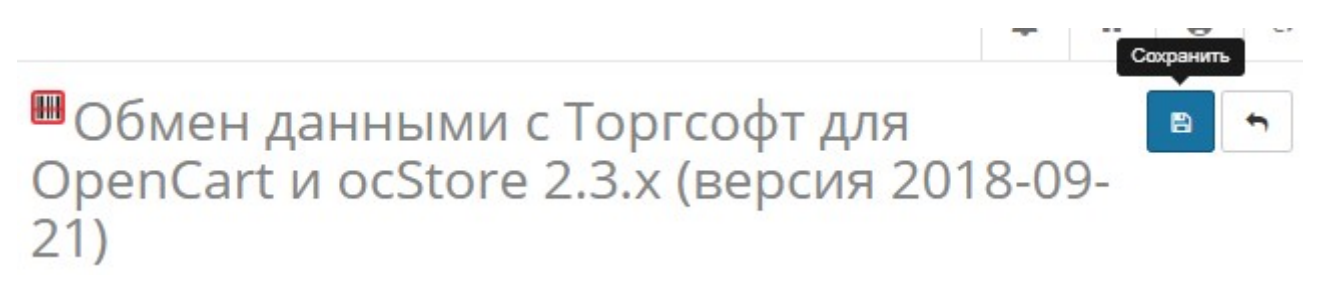

Если в настройках будут обнаружены ошибки или несоответствия, то после заголовка модуля будет выведено сообщение и настройки не сохранятся.

Для сохранения настроек внесите соответствующие исправления и щелкните кнопку «Сохранить» повторно.

#### 6. Работа с изображениями товаров

Торгсофт обеспечивает выгрузку **нескольких** изображения в ту же папку, в которую выгружается файл с данными о товарах (задается параметром «Путь к файлу с данными»). Имя файла основного изображения совпадает с Ключом товара (он выводится в колонку *ID товара* или GoodID). Имена файлов дополнительных изображений после ключа через тире содержат порядковый номер.

Модуль обеспечивает обработку таких изображений.

Допустимые расширения файлов задаются параметром «Допустимые расширения файлов изображений». Рекомендуется использовать такие расширения jpg, png, jpeg, gif. Если по каким-либо причинам расширения некоторых файлов содержат заглавные буквы, то такие расширения надо обязательно включить в этот список. Так jpg и JPG - это разные расширения.

Добавить изображения товарам также можно:

- через административную панель сайта после добавления товара в базу данных сайта,

- перед запуском модуля синхронизации поместить фото товаров в папку 20190726/photos/files/ с использованием FTP,

- воспользоваться специальными модулями для работы с изображениями, которые входят в комплект поставки.

Ниже приведены рекомендации по работе с этими модулями.

Для закачки фото в папку 20190726/photos/files/ с помощью браузера используется модуль, вызываемый по ссылке

#### http://URL-вашего-сайта/20190726/photos/upload\_photo.php

Все файлы перед закачкой на сервер должны быть заархивированы в zip-архив. Имя файла должно содержать либо артикул товара, либо наименование товара в транслите.

Допустимые расширения файлов задаются параметром «Допустимые расширения файлов изображений». Рекомендуется использовать такие расширения jpg, png, jpeg, gif. Если по каким-либо причинам расширения некоторых файлов содержат заглавные буквы, то такие расширения надо обязательно включить в этот список. Так jpg и JPG - это разные расширения.

Если для товара надо использовать несколько фото, то:

- файл основного фото должен иметь имя, как описано выше,

- файлы дополнительных фото после имени должны содержать тире (-) и порядковый номер фото, например, 4321-01.jpg (здесь 4321 - это артикул).

Для получения имен файлов в транслите следует использовать модуль, вызываемый по ссылке

#### http://URL-вашего-сайта/20190726/photos/translit\_photo.php

Для просмотра ранее закачанных файлов следует использовать ссылку

#### http://URL-вашего-сайта/20190726/photos/view\_photo.php

В ходе синхронизации товаров в папках с фото производится поиск файлов с фото для новых товаров и для товаров, у которых нет фото. Если фото найдены, то они привязываются к соответствующему товару и переносятся в папку с оригиналами фото, имя которой задается параметром «Имя папки для изображений товаров». Дополнительно в ней создается 3 уровня подкаталогов. Те изображения, размеры которых больше размеров, заданных для всплывающего изображения товара в настройках сайта, уменьшаются до указанных размеров

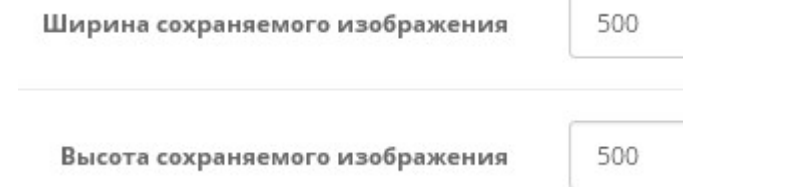

Если есть необходимость на изображения товаров наложить водяной знак (например, с логотипом вашей фирмы), то файл с водяным знаком и именем watermark.png следует поместить в папку 20190726. Размеры изображения водяного знака должны совпадать с размерами, заданными для всплывающего изображения товара, фон - белый.

Водяной знак накладывается только на те изображения, размеры которых больше размеров, заданных для всплывающего изображения товара.

Папку photos желательно защитить паролем от несанкционированного доступа.

#### 7. Вызов модуля синхронизации товаров

Для вызова модуля синхронизации товаров из браузера в адресной строке браузера следует ввести

#### http://URL-вашего-сайта/20190726/ос loader torgsoft.php

Модуль стартует. На экран будут выводиться сообщения о ходе обработки входного файла и сообщения об ошибках.

Модуль синхронизации товаров стартовал 2016-12-14 17.45.18 License is valid until 2016-12-31 19:08:18 Обрабатывается файл TSGoods.trs. Размер файла 1771 байт Изменен id=56 (1171) 'Чехол книжка "SVIT" с окном для Meizu M2 black' Цена=199 На складе=6

При обработке файла с опциями:

- все параметры товара (наименование, производитель, описание и т.п.) берутся из самой первой строки с информацией о данном товаре,

- информация об опциях выводится в формате:

название опции : значение опции = количество +надбавка к цене

например

Опция product id=1363 (95580009крас) 'Floare Дутики' Размер: 25=1 +5

В скобках указан код модели, в кавычках – наименование.

Если за время работы файл до конца не обработан, то при следующем запуске модуль синхронизации товаров продолжит его отработку с того места, на котором остановился. При этом выводится сообщение о рестарте.

Рестарт 2016-06-12 18.55.30

Если модуль синхронизации товаров обработал файл до конца, то выводится итоговое сообщение:

Количество добавленных товаров 0 Количество измененных товаров 2

Работа завершена 2016-12-14 17.45.18

Если итогового сообщение нет, то модуль надо запустить еще раз. При следующем запуске модуль синхронизации товаров продолжит обработку этого же файла с того места, на котором предыдущая обработка была остановлена.

При наличии ошибок их следует проанализировать и устранить. Предупреждения следует принять к сведению.

Для вызова модуля синхронизации товаров с использованием планировщика **cron** следует использовать имя модуля

#### oc loader torgsoft.php

Рекомендуемое время запуска модуля синхронизации товаров планировщиком **cron** - каждые 10 мин

Чтобы определить путь к модулю для подготовки задания планировщику cron в адресной строке браузера введите

#### http://URL-eawezo-caŭma/20190726/phpinfo.php

В открывшемся окне найдите параметр

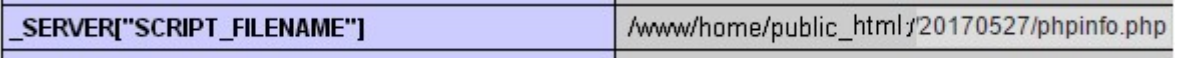

Скопируйте значение параметра и замените имя модуля phpinfo.php именем модуля (oc loader torgsoft.php).

Для запуска модулей рекомендуется использовать интерпретатор PHP (/usr/bin/php). Но на некоторых серверах этот путь может быть другим и его надо уточнить у хостера.

Пример задания для планировщика cron:

/usr/bin/php /www/home/public\_html/20190726/oc\_loader\_torgsoft.php > /dev/null 2>&1

#### 8. Вызов модуля обмена заказами

Для вызова модуля обмена заказами в адресной строке браузера следует ввести

#### http://URL-вашего-сайта/20190726/oc\_orders\_torgsoft.php

Модуль стартует. На экран будут выводиться номера выгруженных заказов.

Для вызова модуля с использованием планировщика *cron* следует использовать имя модуля

#### oc\_orders\_torgsoft.php

Рекомендуемое время запуска модуля обмена заказами планировщиком cron каждые 10 мин.

Пример задания для планировщика cron:

/usr/bin/php /www/home/public\_html/20190726/oc\_orders\_torgsoft.php > /dev/null 2>&1

#### 9. Просмотр отчетов

Для просмотра отчетов в адресной строке браузера следует ввести

#### http://URL-вашего-сайта/20190726/log/index.php

Откроется список всех отчетов

File viewer

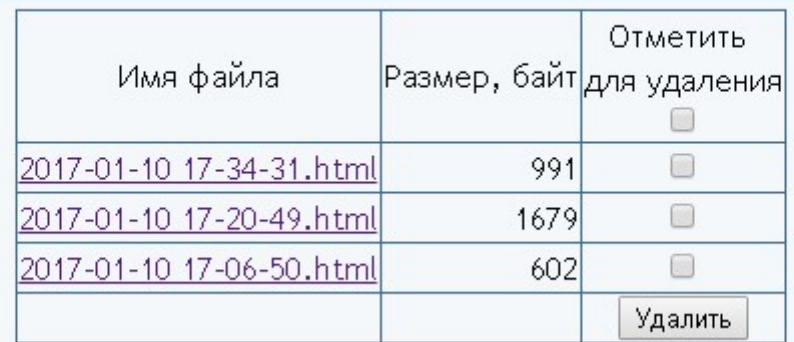

Для просмотра требуемого отчета нужно щелкнуть по соответствующей ссылке. Для удаления отчетов следует поставить отметки напротив соответствующих файлов и щелкнуть кнопку «Удалить».

#### 10. Регистрация Ограниченной лицензии и установка сертификата.

После оплаты Ограниченной лицензии вы получите Регистрационный код вида

xxxxxxxxxxxxxxxxxxxxxxxxxxxxx - это строка из 32-х символов

Откройте страницу регистрации Сервера лицензий

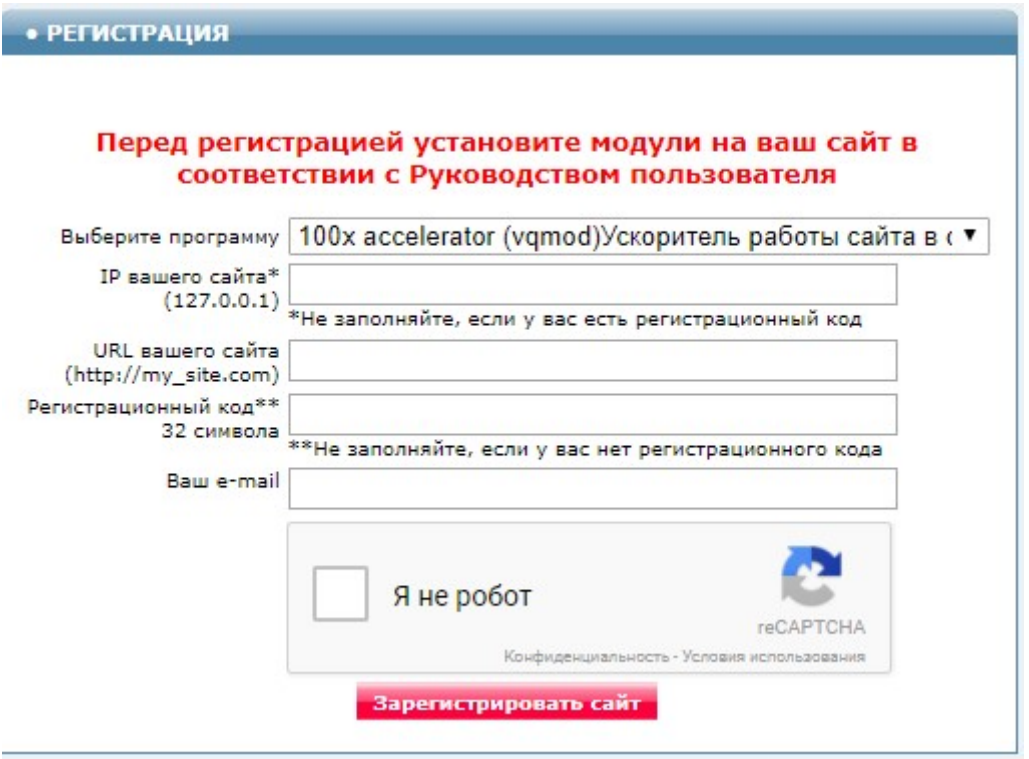

#### Выберите программу - Обмен данными с Торгсофт (с комбинациями опций) Модуль для openCart и ocSore 2.3.х (версия 2019-07-26) для PHP 5.6

Заполните поля «URL вашего сайта», «Ваш e-mail».

Скопируйте полученный регистрационный код в поле «Регистрационный код».

Внимательно проверьте правильность заполнения поля «URL вашего сайта»! Если URL будет введен неправильно, то лицензия будет выдана для указанного сайта.

Поставьте отметку в окошке «Я не робот» и щелкните кнопку «Зарегистрировать сайт».

Если Регистрационный код введен правильно, то в открывшемся окне будет информация о регистрации и ссылка для скачивания архива. Это же сообщение будет отправлено на указанный e-mail.

Скачайте и распакуйте архив.

Файлы из архива certificate.txt 20190726.php по FTP закачайте в папку 20190726 с модулями.

Если сертификат установлен правильно, то в отчет будет выводиться строка

**Limited License** 

#### 11. Использование альтернативного сервера лицензий

В папке с модулем создайте файл

#### license-server.txt

Укажите в файле URL альтернативного сервера лицензий

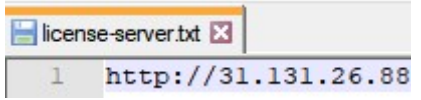

Запросить URL-ы доступных серверов можно, написав запрос на e-mail

finboss.ua@gmail.com